## **Εγκατάσταση του SPICE στον σκληρό δίσκο.**

Τοποθετούµε το CD της εγκατάστασης στο CD drive. Η εγκατάσταση δεν ξεκινά αυτόματα, οπότε μέσω του Explorer «ανοίγουμε» στο CD drive τον κατάλογο SPICE.IN και επιλέγουµε για εκτέλεση το αρχείο setup.exe. Αφού ξεκινήσει η εγκατάσταση βλέπουµε το παρακάτω παράθυρο :

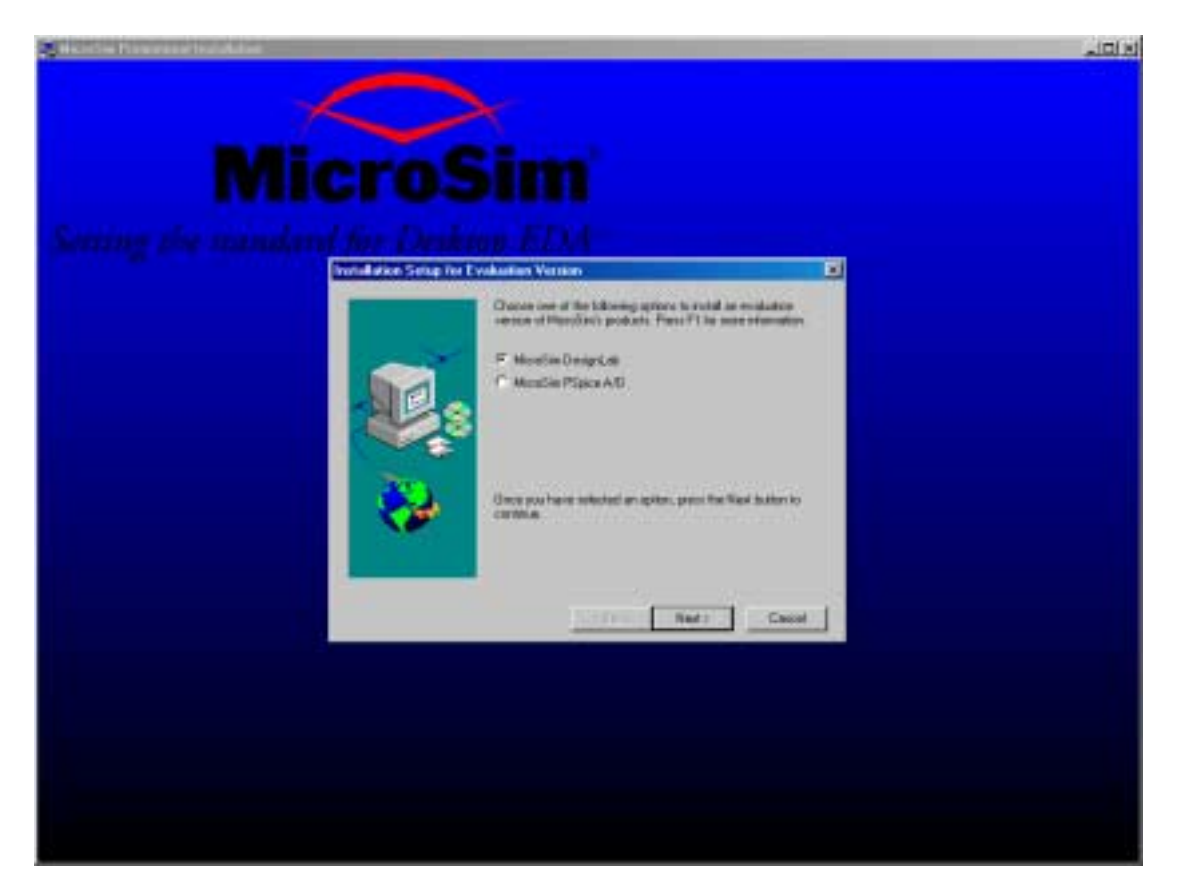

Βλέπουµε ότι είναι επιλεγµένη η επιλογή MicroSim DesignLab. Την αφήνουµε ως έχει και πατάµε Next. Εµφανίζεται το επόµενο παράθυρο.

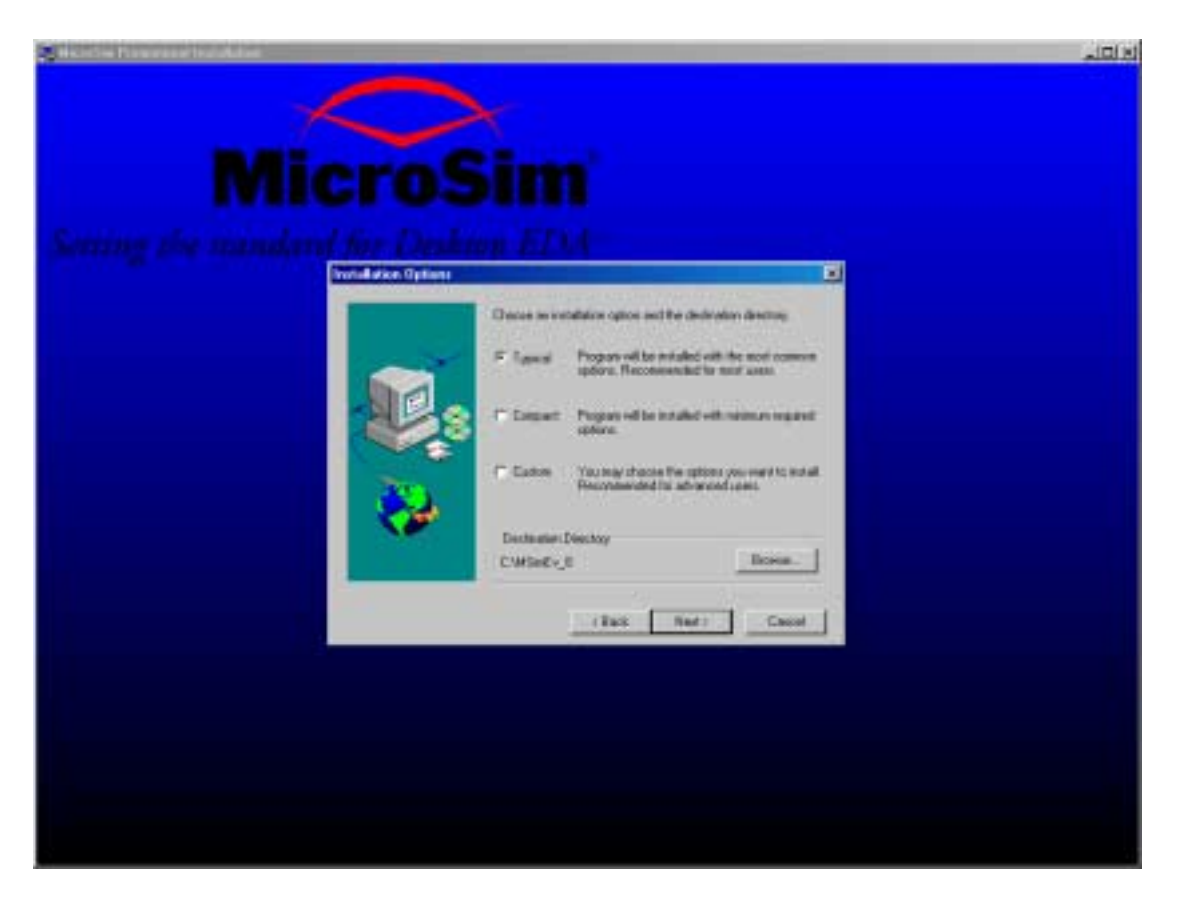

Αν έχετε εγκατεστηµένο ήδη στον σκληρό σας δίσκο το πρόγραµµα Acrobat Reader και δεν θέλετε να έχετε και την έκδοση 3.0 αφήνετε την επιλογή Typical και πατάτε Next. Αλλοιώς, αλλάζετε την επιλογή Typical σε Custom και πατάτε Next. Εµφανίζεται το επόµενο :

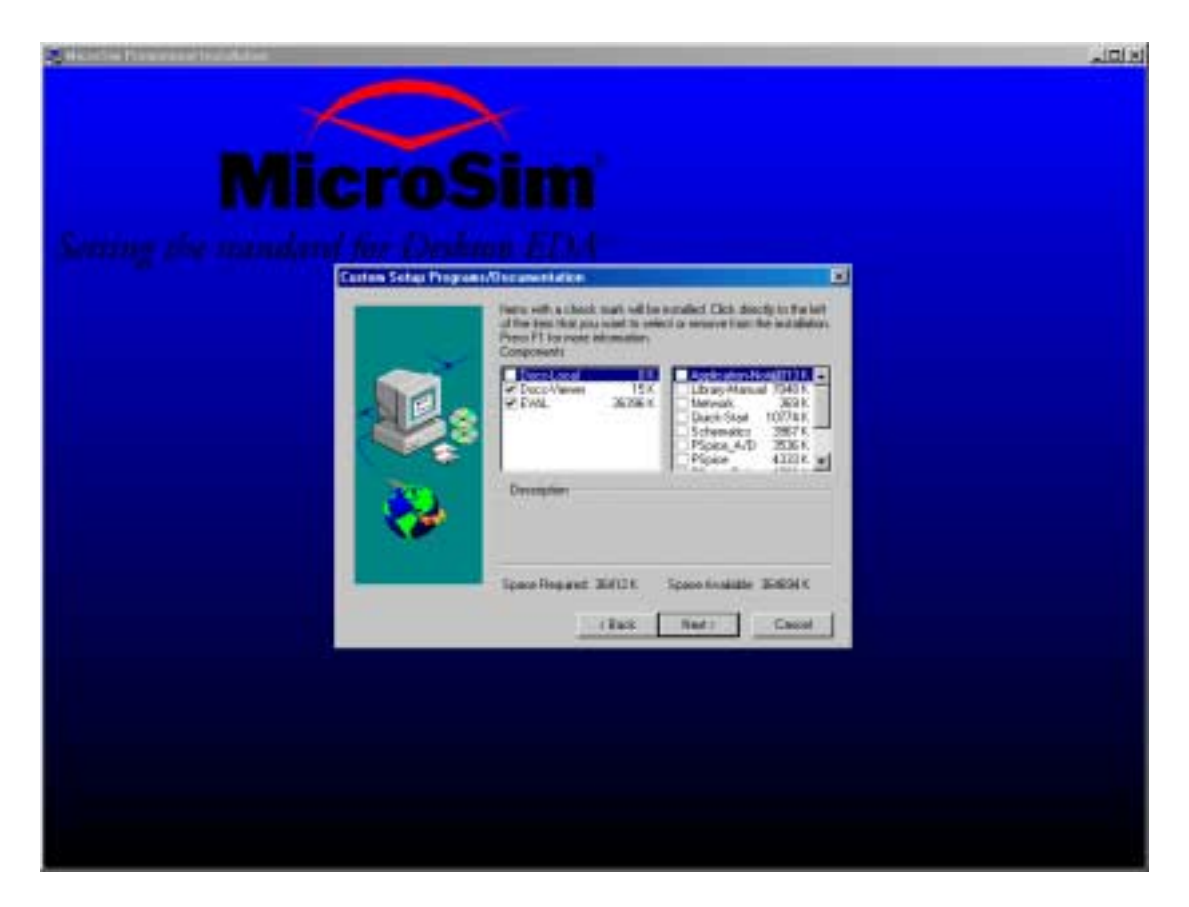

Επιλέγουµε στο αριστερό παράθυρο την επιλογή Docs-Local. Στο δεξί παράθυρο αυτόµατα επιλέγονται όλες οι επιλογές. Πατάµε Next. Εµφανίζεται το επόµενο παράθυρο.

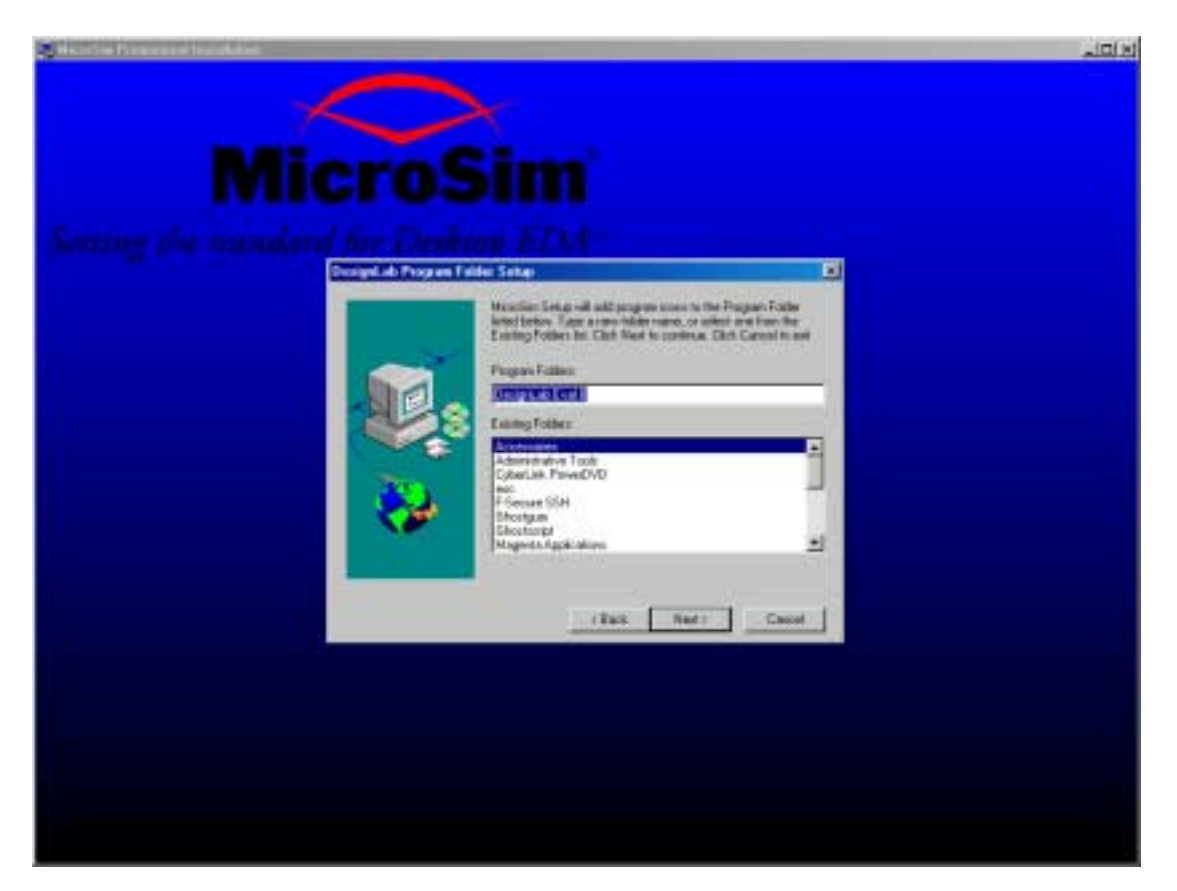

Πατάµε Next. Εµφανίζεται το επόµενο παράθυρο.

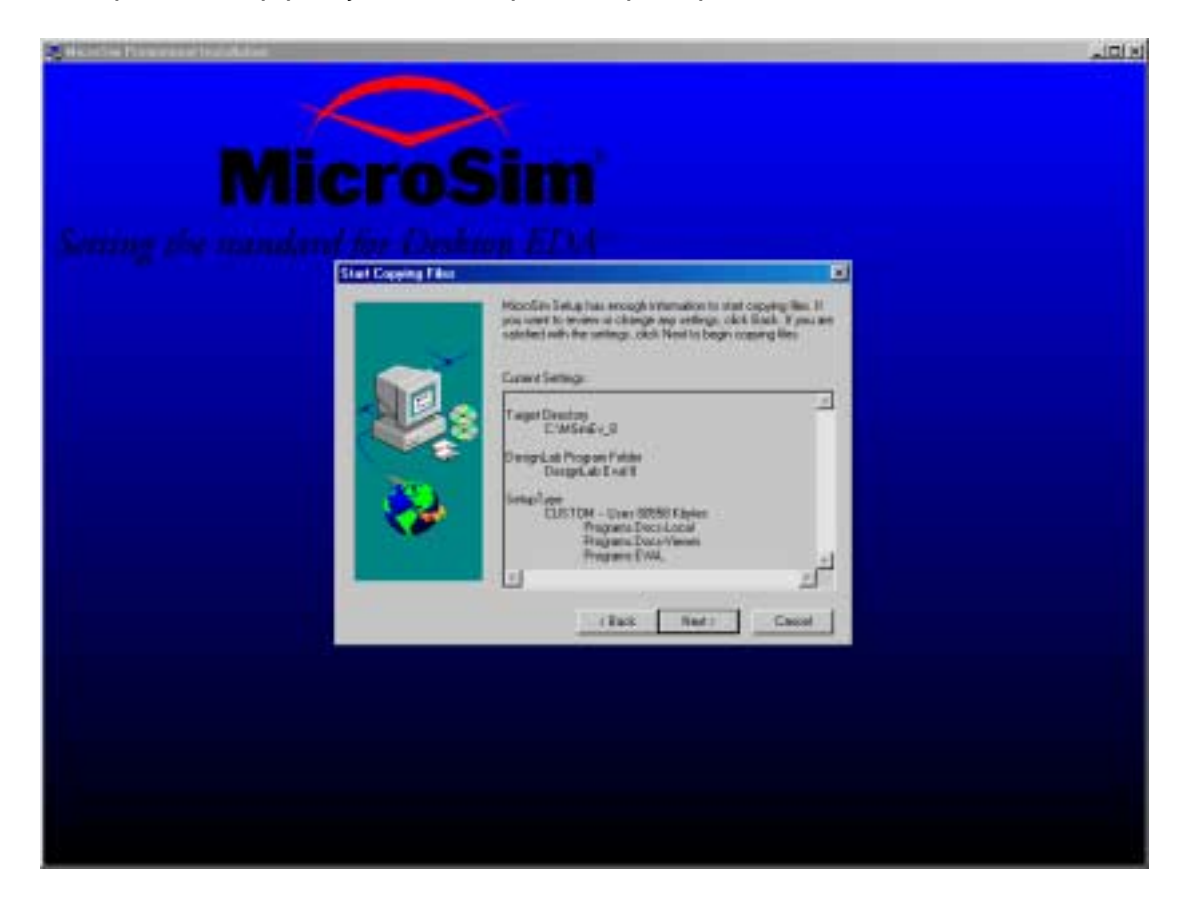

Η εγκατάσταση του προγράµµατος είναι έτοιµη να ξεκινήσει. Πατάµε Next και εµφανίζεται το επόµενο παράθυρο. Μετά από λίγο το πρόγραµµα έχει εγκατασταθεί στον σκληρό δίσκο.

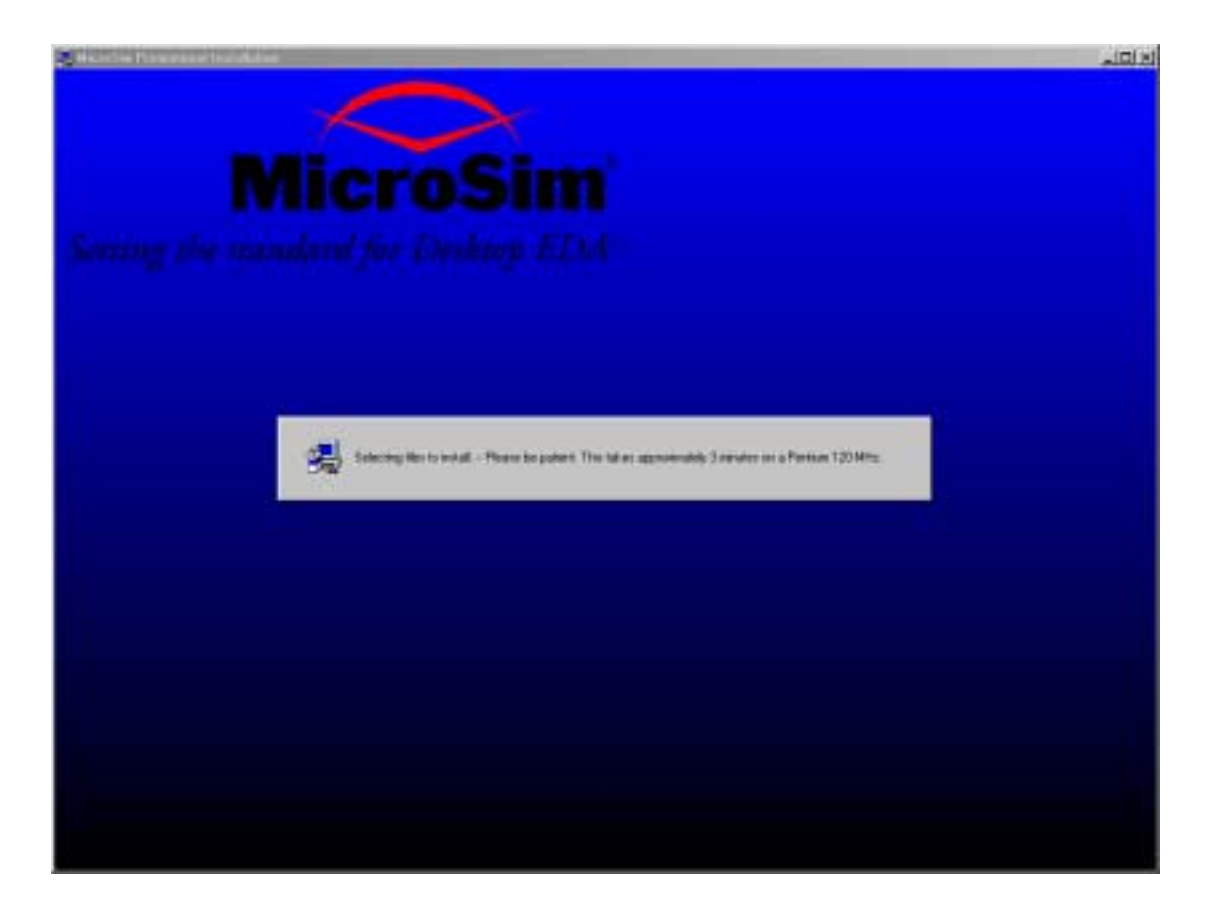

Στην περίπτωση που δεν αλλάξατε την επιλογή Typical σε Custom, θα πρέπει να εγκαταστήσετε µόνοι σας τα αρχεία βοήθειας (Help Files). Μέσω του Explorer, µεταφερόµαστε στον οδηγό του CD και κάτω από τον κατάλογο SPICE.IN ανοίγουµε τον κατάλογο DOC. Επιλέγουµε τα περιεχόµενα του καταλόγου αυτού και τα αντιγράφουµε µέσα στον κατάλογο DOC που βρίσκεται κάτω από τον κατάλογο C:\MSimEv\_8 Κάνουµε αντιγραφή όλων των αρχείων.

## ΧΡΗΣΗ ΤΟΥ ΠΡΟΓΡΑΜΜΑΤΟΣ SPICE.

Στην µπάρα των Windows πατάµε το κουµπί Start και επιλέγουµε το βασικό πρόγραµµα διαχείρησης του SPICE, Design Manager. Η διαδροµή είναι Programs  $\rightarrow$  DesignLab Eval 8  $\rightarrow$  Design Manager.

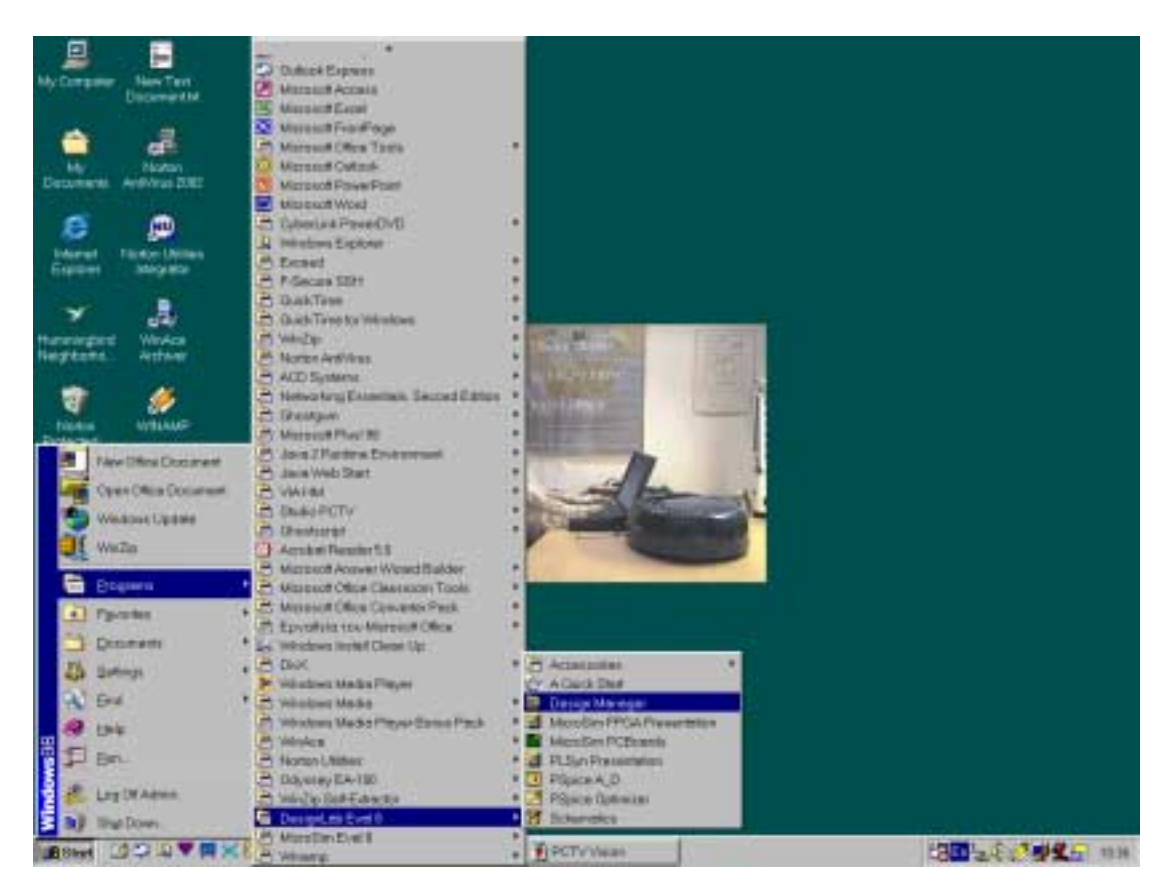

Μετά την επιλογή εµφανίζεται το επόµενο παράθυρο :

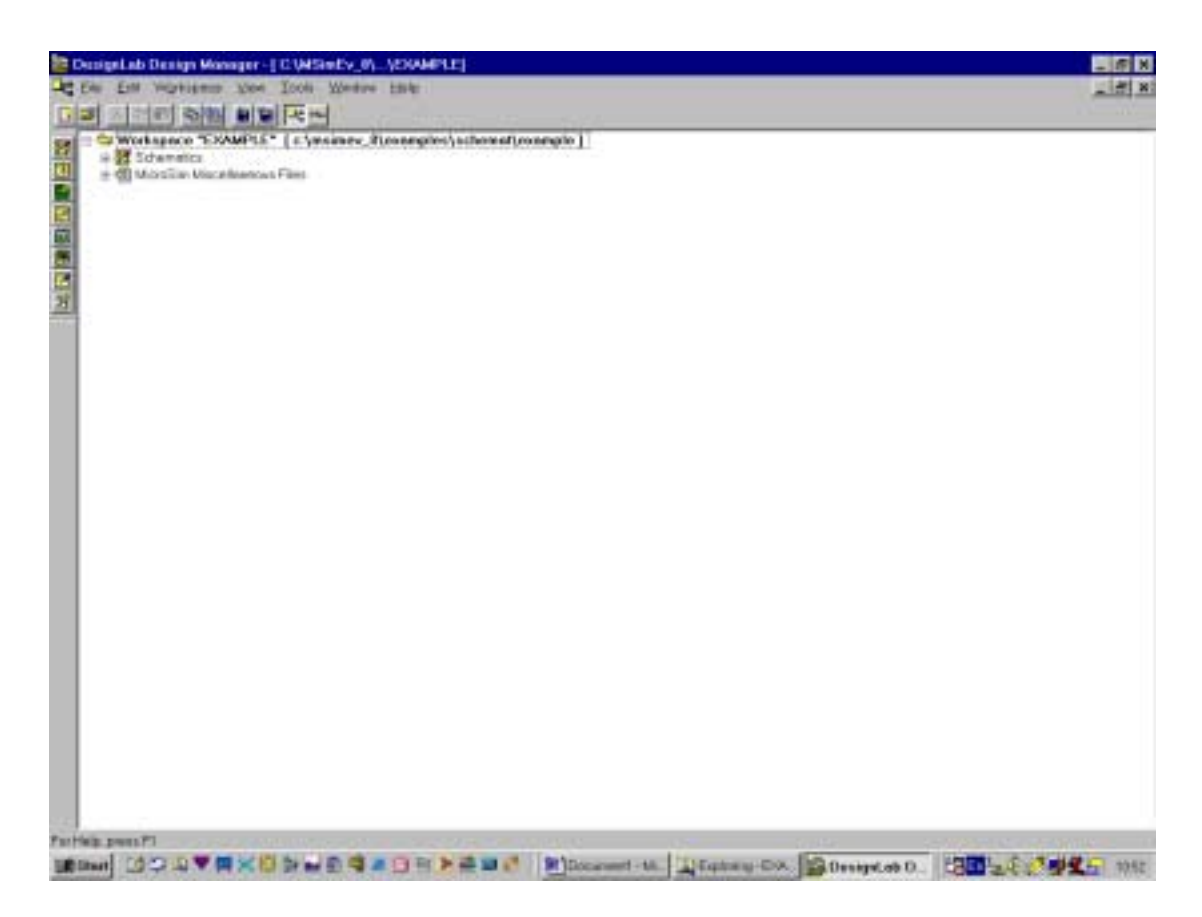

Αν περάσουµε το ποντίκι αργά πάνω από τα εικονίδια, εµφανίζονται τα ονόµατα τους.

Με την χρήση του εικονιδίου "Open Workspace" ή από το menu "File  $\rightarrow$  Open Workspace" αλλάζουμε την διαδρομή του χώρου εργασίας μας, δηλαδή το που ακριβώς στον σκληρό δίσκο θα αποθηκεύονται τα αρχεία που δηµιουργούµε.

Για να ξεκινήσουμε την σχεδίαση ενός κυκλώματος, πατάμε το εικονίδιο "Run Schematics", οπότε και ξεκινά το πρόγραμμα σχεδίασης των κυκλωμάτων.

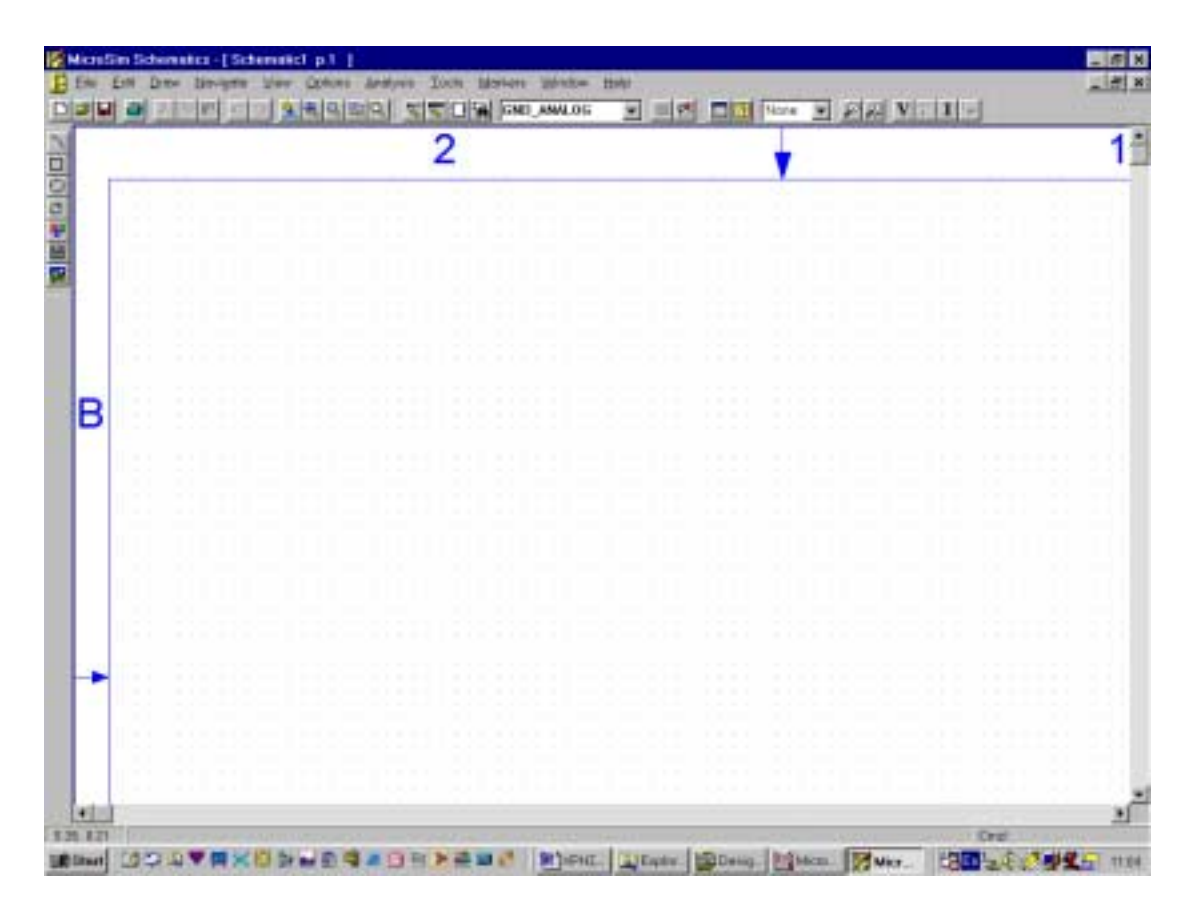

Μετά την εγκατάσταση του SPICE, κάτω από την διαδρομή<br>C:\MSimEv\_8\EXAMPLES βρίσκονται μερικά έτοιμα παραδείγματα C:\MSimEv\_8\EXAMPLES βρίσκονται μερικά έτοιμα κυκλωμάτων. Από το menu "File  $\rightarrow$  Open" μπορείτε να τα δείτε.